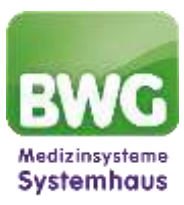

# **In 4 Schritten zum E-Rezept Anleitung zur Einrichtung des E-Rezeptes**

### **1. Rechtevergabe**:

Um das E-Rezept nutzen zu können, ist es notwendig, zusätzliche Rechte in der Zentralen Benutzerverwaltung zu vergeben:

- **IUSR** aufrufen
- Masterpasswort eingeben
- Benutzer anklicken
- Es müssen nun nacheinander alle Benutzer mit HBA bearbeitet werden: Benutzer in der Liste links anwählen und unten auf Ändern klicken.
- Reiter Rechte aufrufen:

Benutzereigenschaften Stammdaten Rechte

- Unter "Funktionsrechte" auf das + vor Konfiguration klicken, um die Liste der Rechte aufzuklappen + Ø Konfiguration (100%)
- In der Liste nach Benutzerbezogene Signatureinstellungen (ISIG) suchen. Recht vergeben durch Setzen eines Hakens davor:

- Ø Benutzerbezogene Signatureinstellungen (ISIG)

- Mit OK bestätigen
- Ggf. weitere Benutzer bearbeiten. Am Ende:
- Hauptmenü bestätigen
- Beenden bestätigen

#### **2. Zustimmung zur Nutzung des Identity Provider Dienstes**

- ISIG aufrufen mit dem Benutzer eines HBA (der HBA muss dabei gesteckt sein)
- Bereich Zustimmung
- Setzen Sie den Haken bei Identity Provider Dienst:
- Zustimmung

dentity Provider Dienst Zustimmung zur Nutzung des E-Rezeptes

Mit OK bestätigen

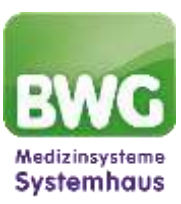

#### **3. Setzen der Routen zur Nutzung des Identity Provider Dienstes**

- IEGK aufrufen
- Reiter Routen wählen
- Schaltfläche Routen neu setzen wählen (ggf. die Frage, ob Änderungen
- an diesem Gerät vorgenommen werden können, mit JA beantworten)
- Mit OK bestätigen
- Speichern wählen

Rezept-Einstellungen (Globale Einstellungen)

#### **4. E-Rezept aktivieren**

- Rezept Formular in CGM MEDISTAR aufrufen
- Einstellungen (über Zahnradsymbol oben rechts) öffnen
- Reiter "E-Rezept" wählen
- Haken setzen bei E-Rezept aktivieren
- Speichern anklicken

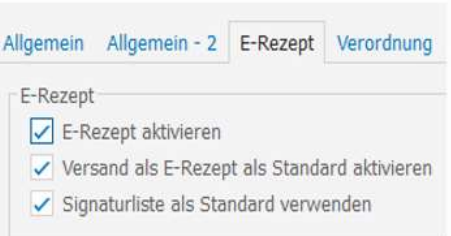

## **Das E-Rezept in CGM MEDISTAR kann nun erstellt und versendet werden**

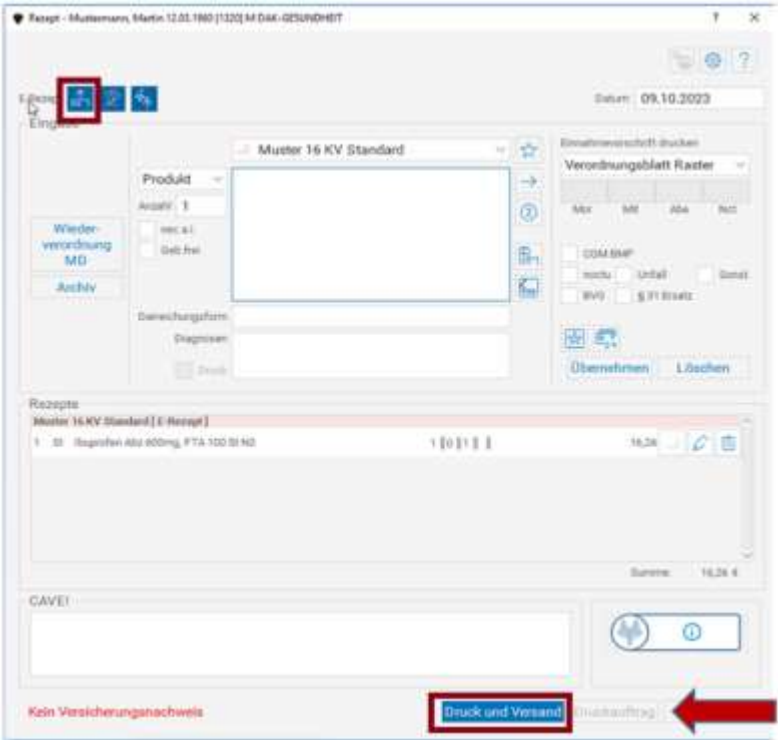

Für weitere Fragen melden Sie sich gerne bei uns für eine kostenlose Schulung an

<https://www.bwg.de/mybwg/termine/bwg-quick-info-erezept/>

**Ihr BWG MEDISTAR-Team**

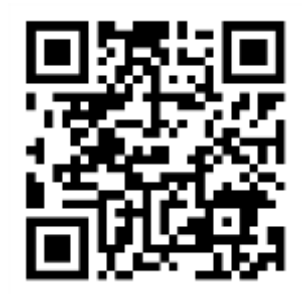